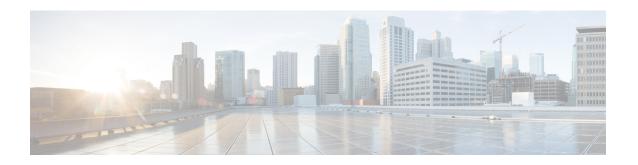

# Webex Experience Management Digital Channel Survey

- Overview, on page 1
- Digital Channel Survey, on page 1
- Provision Cloud Connect for Digital Channel Survey, on page 3
- Configure Packaged CCE for Digital Channel Survey, on page 3
- Configure Expanded Call Variables, on page 3
- Configure Call Type, Dialed Number, and Survey Association, on page 5

### **Overview**

Digital Channel Survey is initiated when the agent responds to an email/chat from a customer using the Enterprise Chat and Email gadget. Cisco Webex Experience Management is a Customer Experience Management (CEM) platform that allows you to see the business from your customers perspective. It provides customer journey experience using the CEJ omni-channel gadget. To learn more about Webex Experience Management, see <a href="https://xm.webex.com/docs/ccoverview/">https://xm.webex.com/docs/ccoverview/</a>.

With Webex Experience Management, Packaged CCE supports:

- Customer experience surveys Set up and send surveys to customers, after an interaction, to collect feedback about their interaction.
- Customer Experience Journey (CEJ) gadget Displays all the past survey responses from a customer in a chronological list. The agent and supervisor use this gadget to gain context about the customers past experiences with the business and engage with them appropriately.
- Customer Experience Analytics (CEA) gadget Displays the overall experience of the customer interaction with agents using industry-standard metrics such as NPS, CSAT, and CES or other KPIs tracked within Experience Management. This gadget is available for agents and supervisors.

## **Digital Channel Survey**

Email and chat inline surveys are used to determine whether customers are satisfied with their interaction with the agent in resolving their query over an email or chat. The feedback collected through the survey is used by the agents to gain context about the customer in their subsequent interactions and to also improve

their own performance. You can configure Enterprise Chat and Email to initiate this survey when the agent sends an email or terminates a chat conversation with a customer. The survey is sent inline in the agents email response to customers who contact them via email, and within the chat window for customers who contact them via chat.

### **Digital Channel Survey Task Flow (Email/Chat)**

To enable Experience Management inline surveys with Enterprise Email and Chat in Cisco Packaged CCE, perform the following procedure:

#### **Procedure**

- Step 1 Contact your Cisco representative to purchase Experience Management license. Provide relevant information about your organization to Experience Management Activation Team. To know more about the information that will be collected, see Prerequisites.
- **Step 2** Experience Management Activation Team performs the following actions:
  - a) Creates account and provisions the same.
  - b) Creates default spaces and metric groups for your accounts. To know more about creating spaces, see Space Creation.
  - c) Creates default questionnaires in Expereince Management suited for inline email and chat survey. To know more about creating your own questionnaires or editing the default ones, see Questionnaires.
- After creating and provisioning the account, you will receive handover emails from the Experience Management Activation Team. The email contains credentials and other essential information for your account. To know more about provisioning details, see Handover.
- Step 4 Initially, Spaces and Widgets are created by the Experience Management provisioning team. To know more about the different default Widgets and how to export and derive meaningful insights from them, see Cisco Webex Experience Management Gadgets.

To know how to configure other Widgets in Experience Management, see Basic Widget and Composite Widgets.

- Step 5 Ensure that the Cloud Connect publisher and subscriber are installed. For more information, see the *Create VM for Cloud Connect Publisher* and *Create VM for Cloud Connect Subscriber* sections in *Cisco Packaged Contact Center Enterprise Installation and Upgrade Guide* at https://www.cisco.com/c/en/us/support/customer-collaboration/packaged-contact-center-enterprise/products-installation-guides-list.html
- Step 6 Provision Experience Management service using CLI on Cloud Connect. For more information, see Provision Cloud Connect for Digital Channel Survey, on page 3.
- Step 7 Ensure that the Enterprise Chat and Email (ECE) is installed and configured, see the Webex Experience Manager Integration in Enterprise Chat and Email Administrator's Guide to Administration Console at <a href="https://www.cisco.com/c/en/us/support/contact-center/enterprise-chat-email-12-5-1/model.html">https://www.cisco.com/c/en/us/support/contact-center/enterprise-chat-email-12-5-1/model.html</a>.
- Step 8 Configure Packaged CCE Experience Management integration. For more information, see Configure Packaged CCE for Digital Channel Survey, on page 3.
- Step 9 Configure Call Type and Dialed Number. For more information, see Configure Call Type, Dialed Number, and Survey Association, on page 5.
- Step 10 Modify CCE Scripts. For more information, see *Scripts for Experience Management* in *Cisco Packaged Contact Center Enterprise Administration and Configuration Guide* at https://www.cisco.com/c/en/us/support/customer-collaboration/packaged-contact-center-enterprise/products-maintenance-guides-list.html.

Associate the CCE script with the Call Type created in the previous step.

Step 11 Add Experience Management gadgets into Finesse desktop layout. For more information, see Cisco Webex Experience Management Gadgets.

# **Provision Cloud Connect for Digital Channel Survey**

Before provisioning Cloud Connect for Experience Management service, ensure to setup and enable Cloud Connect. For more information, see the *Cloud Connect Administration* section in *Administration Guide for Cisco Unified Contact Center Enterprise* 

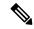

Note

Ensure that you have installed the self-signed certificates for Cloud Connect. For more information, see the Self-Signed Certificates section in the Cisco Unified Contact Center Enterprise Installation and Upgrade Guide.

Provision Experience Management service using the following CLI on Cloud Connect.

set cloudconnect cherrypoint config

Configure Cloud Connect in Packaged CCE Administration. For details on how to do this, see *Configure Cloud Connect* topic at https://www.cisco.com/c/en/us/support/customer-collaboration/packaged-contact-center-enterprise/products-maintenance-guides-list.html.

### Configure Packaged CCE for Digital Channel Survey

Refer to the following procedures to enable the Experience Management email and chat survey:

- Configure Expanded Call Variables, on page 3
- Configure Call Type, Dialed Number, and Survey Association, on page 5
- Associate Survey to Call Type in Unified CCE Admin, on page 5

# **Configure Expanded Call Variables**

#### **Procedure**

- Step 1 In Unified CCE Administration, navigate to Overview > Call Settings > Route Settings > Expanded Call Variable.
- **Step 2** From the list of ECC variables, click on the user.microapp.isPostCallsurvey variable to open it.
  - a) Set **Max Length** to 1.
  - b) Check the **Enabled** check box.
  - c) Click Save.

When your CCE routing scripts starts, you can turn off Post Call Survey field in the script by setting *user.microapp.isPostCallSurvey* to *n*. You can later enable Post Call Survey in the same path of the script by setting this variable to *y*.

**Note** In the script, set the *user.microapp.isPostCallSurvey* before routing it to the agent.

**Note** To enable Experience Management, *user.microapp.isPostCallSurvey* must be set to y.

- Step 3 Create a new ECC variable with Name: user. CxSurveyInfo.
  - a) Set Max Length to 80.
  - b) Check the **Enabled** check box.

#### Step 4 Click Save.

Note

The newly created ECC variables are added to the default payload list. If you want to save the ECC variables to a different payload list, in the **Configuration Manager**, navigate to **Tools** > **List Tools** > **Expanded Call Variable Payload List** and add the ECC variables to the payload list of your choice.

Note

You can use several ECC payloads in the same call flow, but only one ECC payload has scope at a given moment. For more information, see *ECC Payloads* sections in *Configuration Guide for Cisco Unified ICM/Contact Center Enterprise* at https://www.cisco.com/c/en/us/support/customer-collaboration/unified-contact-center-enterprise/products-installation-and-configuration-guides-list.html

**Step 5** Populate the **POD. ID** variable.

For more information on populating this variable, refer to the topic Configure POD.ID, on page 4.

### **Configure POD.ID**

Cisco provided variables are predefined, but for POD.ID, the maximum length should be set to 120. Enable the POD.ID variable to edit its length.

You can modify the variables only if you have the edit access.

Populate the value in the script with multiple attributes in a key-value pair format. Each key-value pair is seperated with a semi-colon. These attributes are sent to the Webex Experience Management as prefills when ECE initiates the survey. The following table displays the supported attributes:

Table 1: Variables and their descriptions

| Attribute     | Description                                                        | Applicable                                     |
|---------------|--------------------------------------------------------------------|------------------------------------------------|
| cc_CustomerId | Unique ID for a customer across multiple channels                  | Chat and Email surveys for Digital<br>Channels |
| Email         | Email ID of the customer for Email survey across multiple channels | Chat and Email surveys for Digital<br>Channels |
| Mobile        | Phone number for Chat surveys                                      | Chat and Email surveys for Digital<br>Channels |

Example: cc\_CustomerId=xxx; Email=xx; Mobile=xxx;

For more information on setting the ECC variables used in the example, see *Modify CCE Scripts for Experience Management Digital Channel Surveys* in *Scripting and Media Routing Guide for Cisco Unified ICM/Contact Center Enterprise* at https://www.cisco.com/c/en/us/support/customer-collaboration/unified-contact-center-enterprise/products-user-guide-list.html.

For more information on **Expanded Call Context Variables**, see the chapter *Expanded Call Variables* in the *Cisco Packaged Contact Center Enterprise Administration and Configuration Guide* at <a href="https://www.cisco.com/c/en/us/support/customer-collaboration/packaged-contact-center-enterprise/products-maintenance-guides-list.html">https://www.cisco.com/c/en/us/support/customer-collaboration/packaged-contact-center-enterprise/products-maintenance-guides-list.html</a>.

# Configure Call Type, Dialed Number, and Survey Association

#### **Procedure**

Step 1 In Unified CCE Administration, navigate to Overview > Call Settings > Route Settings > Call Types and click New to create a Call Type.

For more information on how to create Call Type, refer to the section *Call Type* in *Cisco Packaged Contact Center Enterprise Administration and Configuration Guide* at https://www.cisco.com/c/en/us/support/customer-collaboration/packaged-contact-center-enterprise/products-maintenance-guides-list.html

- **Step 2** Associate the survey with the last call type before the email/chat is handled by the agent.

  For more information, refer to the topic Associate Survey to Call Type in Unified CCE Admin, on page 5.
- Step 3 Navigate to Overview > Call Settings > Route Settings > Dialed Numbers and click New to create Dialed Number.

**Note** Select **Enterprise Chat and Email** as routing type for dialed number.

For more information on how to create Dialed Number, refer to the section *Dialed Number* in *Cisco Packaged Contact Center Enterprise Administration and Configuration Guide* at https://www.cisco.com/c/en/us/support/customer-collaboration/packaged-contact-center-enterprise/products-maintenance-guides-list.html

**Step 4** Click **Save**. You will be re-directed to the List window and the confirmation message is displayed.

### Associate Survey to Call Type in Unified CCE Admin

You can associate the survey to the Call Type only if you have added **Cloud Connect** to the **Inventory** page in **CCE Admin** and configured the survey in **Webex Experience Management** portal.

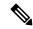

Note

Only inline surveys can be associated to a Call Type associated with digital channels.

#### **Procedure**

- Step 1 In Unified CCE Administration, navigate to Overview > Call Settings > Route Settings > Call Type.

  The list of all the Call Type are displayed.
- **Step 2** Click on the **Call Type** which you want to associate to the Survey.
- Step 3 Select the Enable Experience Management check box to associate the Webex Experience Management survey.
  - a) The Experience Management tab is enabled with the following options:
    - Inline Survey
    - Deferred Survey
- **Step 4** Select **Inline Survey** for email and chat.
  - Click on the **magnifying glass** icon, and the configured surveys will be populated in the pop-up window.
- **Step 5** Select the survey from the pop-up window and click **Save**.